# 通信授業試験(CBT 試験)

ここでは、学習支援システムによる CBT 試験の申込方法と成績の確認方法について説明いたします。 CBT 試験ページからの試験予約手順や CBT 試験会場については、株式会社 CBTS の試験概要を参照してください。

# CBT 試験とは

CBT とは「Computer Based Testing(コンピュータ ベースド テスティング)」の略称で、コンピュータを使った試験方式のことです。 CBTS が運営する全国 300 以上の試験センターで空席の限り自由な時間に受験が可能です。

#### <CBT 試験のメリット>

・自宅から近い場所[の試験センターで](https://cbt-s.com/testcenter/)受験できます。

・平日でも土日でも空いている会場であれば、試験を予約することができます。

・18 時以降に予約可能な会場もございます。

#### <これまでの試験との違い>

・最短で試験申請から 10 日程度で受験が可能です。

- ・答案用紙や問題冊子は使いません。試験会場備え付けのパソコンで回答を入力します。
- ・学習支援システムでの受験申請の後に、CBT 試験の申込を行う必要があります。
- ・試験日の 3 日前まで予約内容の変更が可能です。
- ・試験当日は会場に開始 5 分前までに受付を済ませてください。遅刻厳禁です。
- ・再試験時の手数料は1科目につき 3,000 円です。

#### <CBT 試験を受けられない科目>

以下の科目は CBT 試験では受験できません。 「ソルフェージュ」 「工芸科指導法」(2018 年度以前) 「図書館総論」(2016 年度以前) 「情報サービス論」(2016 年度以前)

#### <CBT 試験の流れ>(例:6 月に試験申込を行い、7 月 4 日に試験を受ける場合)

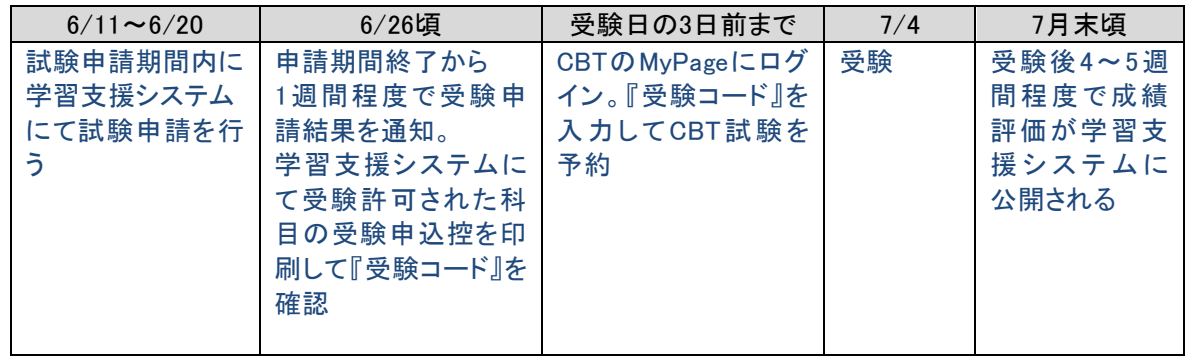

次ページより CBT 試験の申込手順について解説します。

# 通信授業試験(CBT)の申請方法

# STEP 1

試験申請期間中に、学習支援システムの学生メニューより、[通信授業試験申請・取消]をクリックしてください。 試験申請期間は、学習支援システムのお知らせに掲載しています。

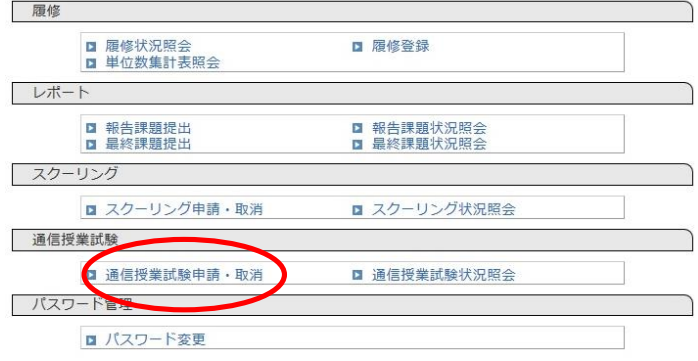

# STEP 2

履修登録している科目のうち、通信授業試験の申し込みを行う画面が表示されます。 受付中通信授業試験検索より試験期間→開催場所の順に選択します。 試験期間と開催場所でそれぞれ「CBT」を選択して[検索する]をクリックしてください。

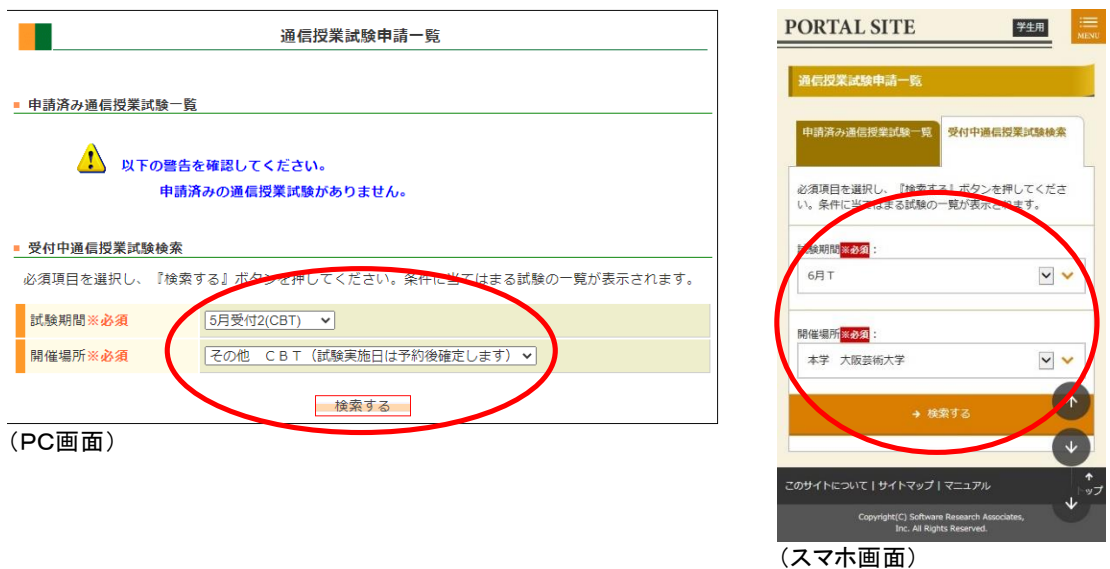

★試験期間及び開催場所は CBT を選択してください。 CBT 形式以外の試験(対面試験)は令和5年度以降の入学生は受験できません。

## STEP 3

科目選択の画面に変わったら、検索結果一覧より、受験したい科目の選択欄にチェックを入れてください。 チェックを入れたら、[選択した通信授業試験を申請する]ボタンを押してください。

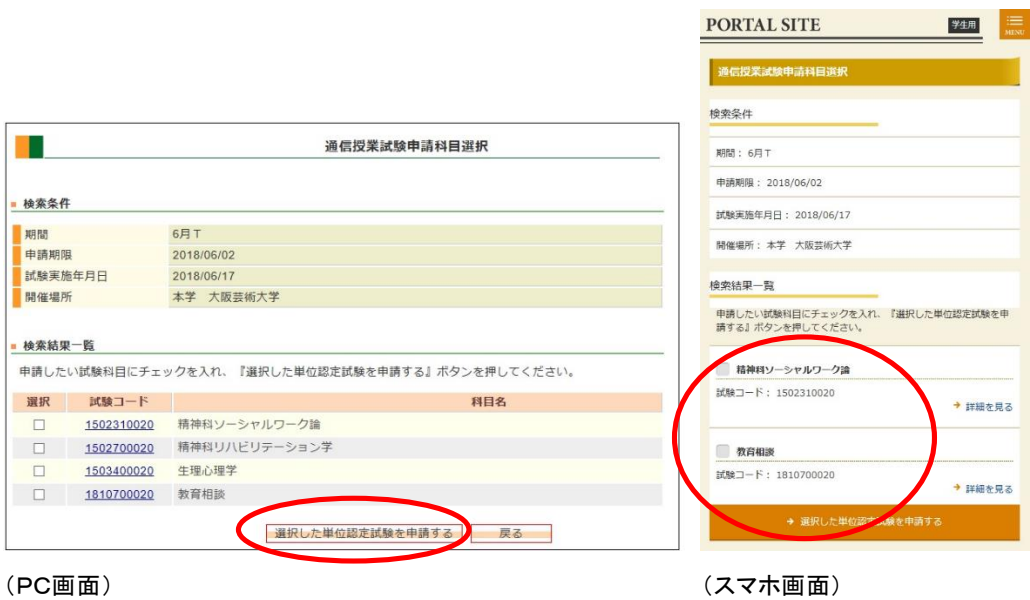

# STFP 4

申請確認画面が出たら、[申請実行する]をクリックすると、申請完了となります。

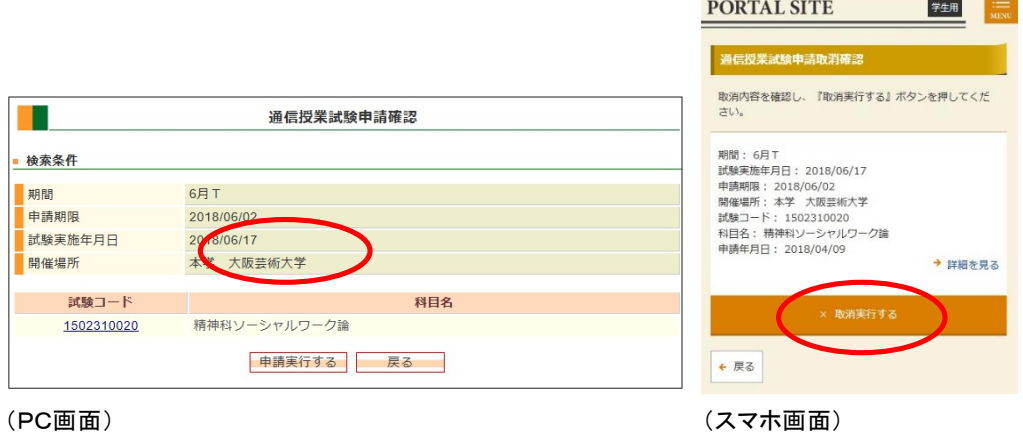

受験申請する際の注意

- ●試験申請期間は学習支援システムおよびホームページで案内します。
- ●申請期間に申し込める科目は4科目までです。
- ●試験申請期間までに報告課題が提出できなかった科目を申請した場合は、受験不許可となります。
- ●通信授業試験の無い科目は申請できません。試験が設定されているかどうかは学習指導書で確認してください。 (試験が設定されている場合、学習指導書の最後に通信授業試験の項目と試験問題が記載されています)
- ●試験申請期間最終日の 23 時 59 分まで申請可能です。(ネット環境によっては受験申請に時間がかかる場合も あります。時間に余裕をもって申請しましょう)

## 申請完了(受付通知メール)

CBT 試験申請を行った翌日に、申請受付通知メールがアクティブメールアドレスに送信されます。 (あくまで申請確認メールです。その後の大学事務室による受付処理で不許可となる場合があります)

## 申請した試験をキャンセルする場合

#### <試験申請期間内の場合>

申請した科目をキャンセルする場合は、通信授業試験申請一覧画面で申請済みの科目から希望の科目の 選択欄にチェックを入れて、[選択した単位認定試験申請を取消する]ボタンをクリックしてください。

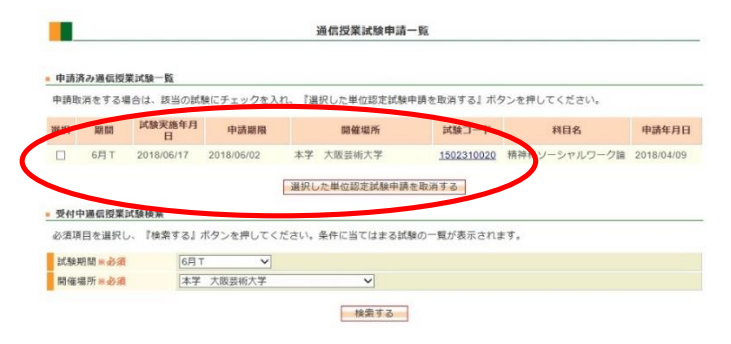

確認画面が出たら、[取消実行する]ボタンをクリックして完了です。

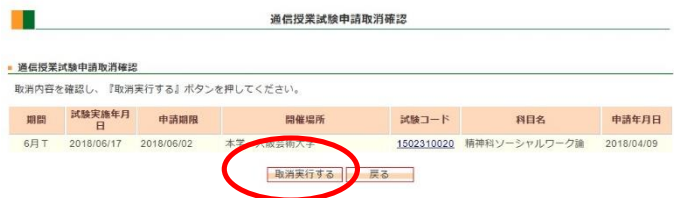

#### <試験申請期日以降の場合>

キャンセルできません。

## 受験許可および受験申込控の発行

試験申請期間を過ぎると申請科目の受付処理が行われ、およそ一週間後に学習支援システムに受験許可科目が 表示されます。 受験許可された科目は学習支援システムに受験申込控の印刷ボタンが表示されます。 学生メニューの[通信授業試験状況照会]より確認してください。

| 通信授業試験状況照会                                            |          |             |         |    |           |           |          |    |         |    |     |
|-------------------------------------------------------|----------|-------------|---------|----|-----------|-----------|----------|----|---------|----|-----|
| 通信授業試験情報一覧<br><b>CO</b><br>□全て<br>検索する<br>年度:<br>2023 |          |             |         |    |           |           |          |    |         |    |     |
| 年度                                                    | 試験<br>期間 | 試験実施年<br>月日 | 開催<br>地 | 時限 | 試験コー<br>F | 科目名       | 状態       | 評価 | 担当者     | 備考 | 受験票 |
| 2023                                                  | 05/15    | 2023/05/15  | その<br>他 |    | 99010102  | 日本国憲<br>法 | 申請<br>許可 |    | 畑<br>氏名 |    | 印刷  |

受験許可された科目は状態欄が「申請許可」となり、受験票欄に印刷ボタンが表示されます。

申請した科目が正しく表示されない場合は、以下の理由により申請不許可となった可能性があります。

・報告課題を提出していない(受験申請には、報告課題の提出が必要です) ・既に単位修得済もしくは入学時に認定された科目を受験申請した ・前月に同じ科目を申請している(同じ科目を連続して受験出来ません) ・再試験の場合、再試験料を期日内に支払わなかった

上記以外で申請科目が反映されなかった場合は、通信教育部事務室までご連絡ください。

# 受験許可コードの確認

「通信授業試験状況照会」画面で、印刷ボタンを押下すると、通信授業試験受験申込控が表示されます。

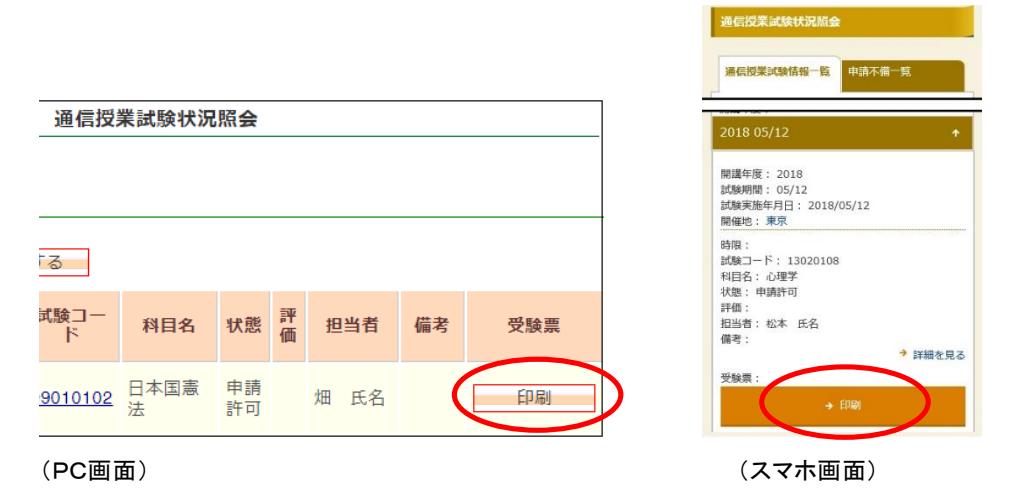

試験申込控の CBT 試験用受験コード欄に、CBT 試験科目の『受験コード』が記載されています。 受験コードは CBT 試験予約時に必要となりますので、忘れずに控えてください。 また表下の注意書きには CBT 試験予約ページ(MyPage)へのアドレスが記載されています。

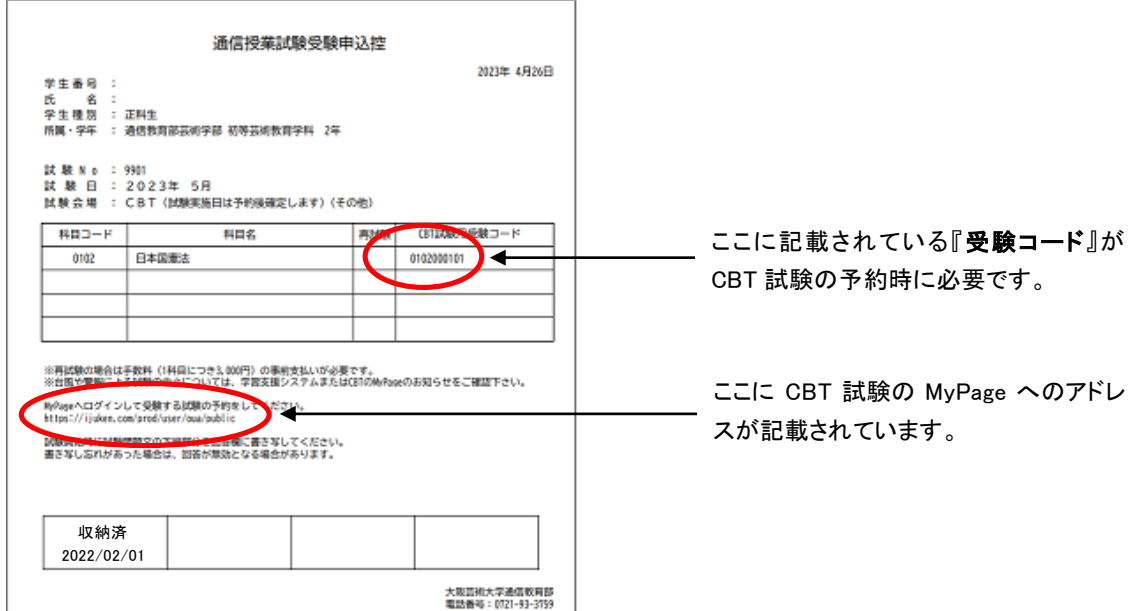

受験申込控(再試験の場合は、下段に受験料支払いの有無が記載されます)

# CBT 試験ページ(MyPage)へのログイン

以下のアドレスより、CBT 試験予約の MyPage にログインできます。 ログイン ID とパスワードを入力してログインしてください。

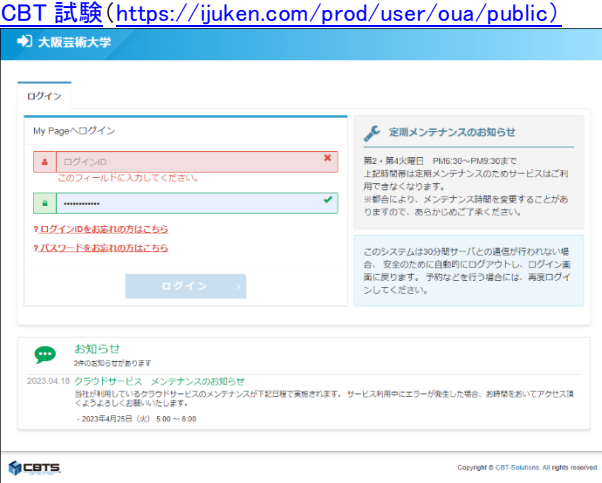

(CBT 試験ログイン画面)

### ログイン ID:学生番号(英数大文字) 初期パスワード:メールにて通知

- ★初期パスワードは令和 5 年 5 月に Active メールへ通知しています。
- ★初期パスワードでログインした場合、パスワードの変更を求められる場合があります。
- ★パスワードを忘れた場合や、パスワードを変更したい場合は、ログイン画面「パスワードをお忘れの方はこちら」 よりパスワードの再設定が可能です。

CBT 試験の MyPage にログイン出来たら、受験コードを入力後、CBT 申込より予約する科目と場所を 選択し、予約可能な時間帯から試験時間を選択して試験を予約することができます。

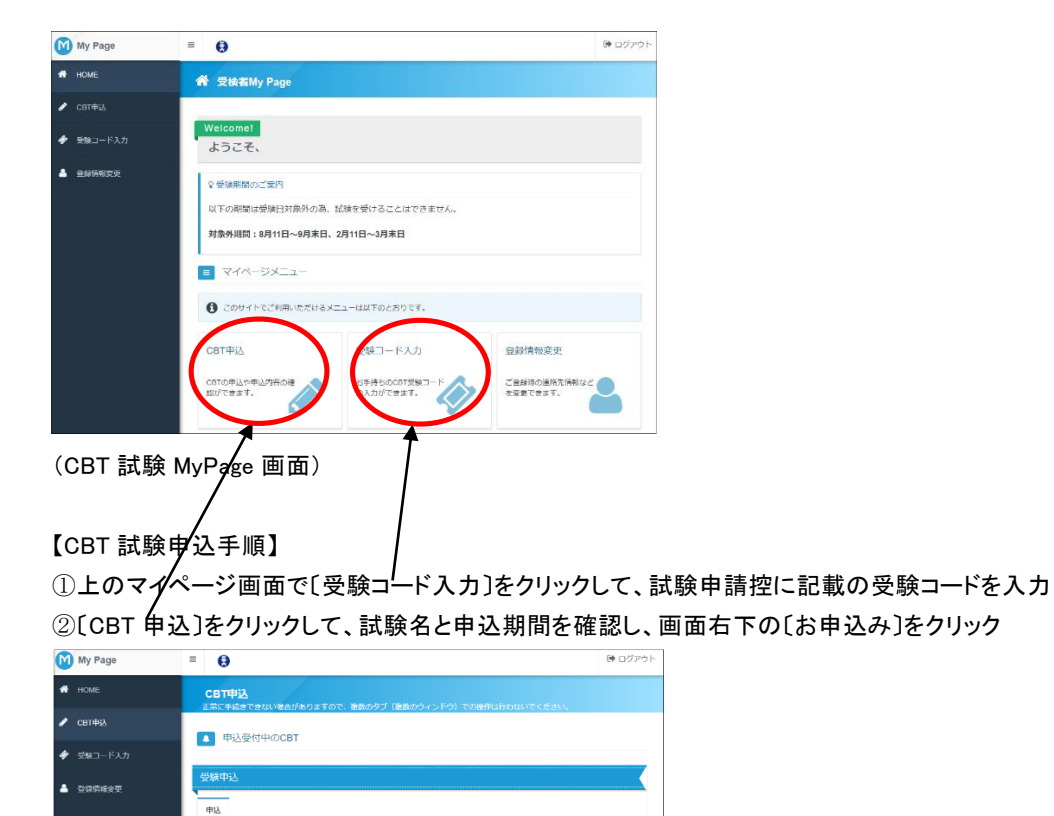

(CBT 試験予約画面)

CSTWR

中込可能試験 [5201] 生涯学習論 中込期間 2023年4月28日(金) 10時00)

③申込内容入力画面で試験科目・受験日時・テストセンター名(受験会場)を選択してください。

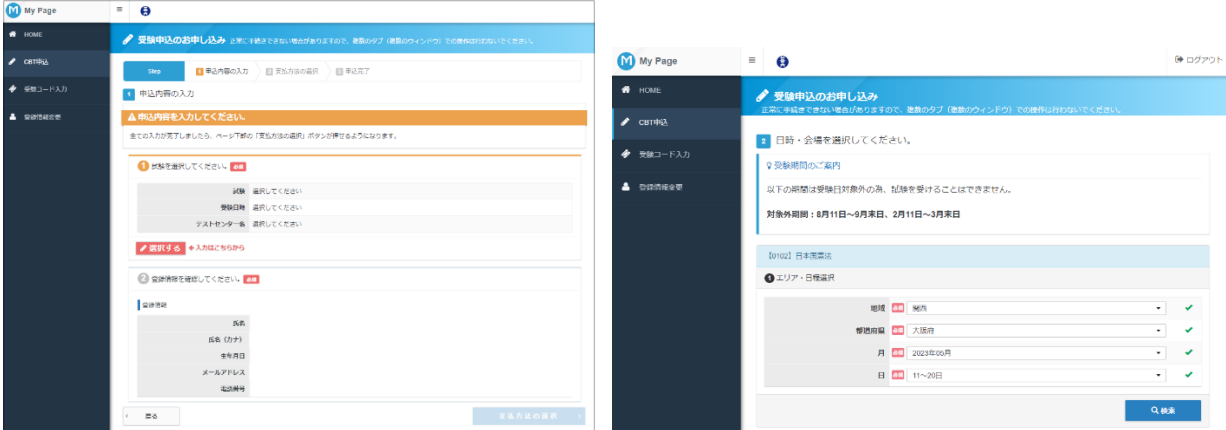

(申込内容入力画面) (1999年) (日程・会場選択画面)

④登録内容を確認して、画面右下の「支払方法の選択」へと進んでください。

★試験料の支払いは発生しません。再試験の場合は、別途大学より届いた再試験バウチャーコードを最後に 入力します。

申込が完了すると Active メールに申込完了の通知が届きます。

- 試験日は3日後から3ヶ月先までの範囲で予約できます。
- 8/11~9/30、2/11~3/31 の期間は受験できません(試験日に予約することはできません)。

詳細については CBT [試験概要の](https://cbt-s.com/examinee/examination/osaka-geidai.html)「受験の流れ」と「当試験の予約に関するご注意」を参照してください。

CBT 試験の手続や当日についてのお問合せは、CBT の受験サポートセンターへお願いいたします。 【受験サポートセンター】 TEL:03-5209-0553 (09:30〜17:30※年末年始を除く)

★試験問題や学習に関する質問は大阪芸術大学通信教育部へ問い合わせてください。

## 受験時の注意

CBT 受験時の注意事項を記載します。

●受験の際は学生証をご持参ください。紛失などで学生証を用意できない場合は、CBTS の指定する本人確認証 (<https://faq.cbt-s.com/--61b1d2b5f5ef28001d1a572e?&r=examinee/faq/detail/415.html>)をご持参ください。

- ●試験会場には開始時間の5分前までに到着して受付を済ませてください。
- ●試験会場には自習スペースはありません。受付後そのまま試験に臨んでいただきます。
- ●試験は全て記述形式です。学習指導書に掲載された設問からランダムに出題されます。
- ●試験回答を入力するときは、1行目に試験問題文の下線部を書き写して、2行目から回答をはじめてください。
- ●1設問で入力できる文字数の上限は10,000文字です。
- ●試験監督は大学職員ではありません。試験問題や履修に関する質問をされても回答できません。

その他、CBT の「当試験の予約に関するご注意」をよく読んでから試験に臨んでください。

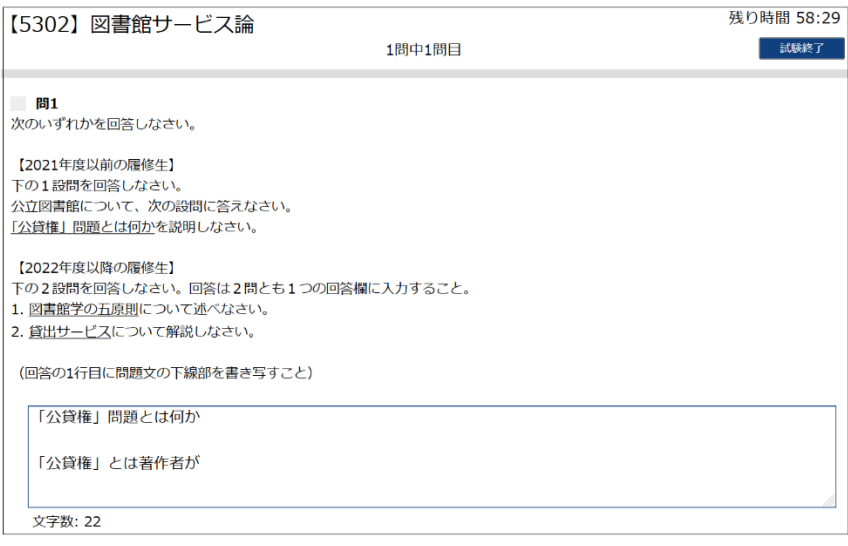

(回答画面)

## 受験後~成績通知まで

受験後、一か月程度で試験の結果が学習支援システムの状況照会画面に表示されます。 学生メニューの[通信授業試験状況照会]より確認してください。

評価は優/良/可/不可の4段階評価です。不可は再度受験が必要です。再受験の手続きには再試験料 (1科目につき3,000円、試験申請期間内に支払い)が必要です。

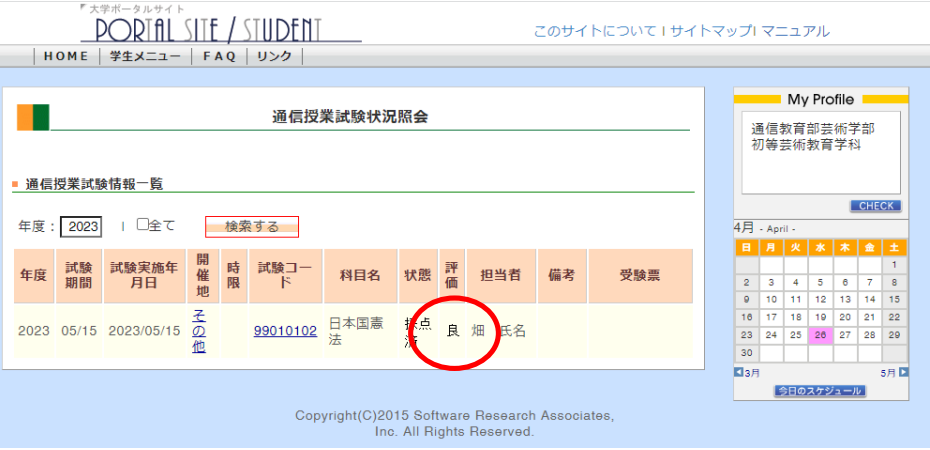

(状況照会画面)

# 再受験手続きについて(再試験バウチャーの発行)

通信授業試験の結果、成績評価が不可となった科目は、所定の手続きを経て再受験することができます。 再受験の手続きは基本的に初回受験時と同じですが、以下の点が異なります。

- ・前回の受験から 30 日間経過するまでは再試験の申請はできません。試験結果が出る前に同じ科目の再試験を 申込むこともできません。
- ・試験申請期間内に再試験料の支払いが必要です。(1 科目につき 3,000 円。現金又は切手で通信教育部事務室 まで郵便でお送りください。ペイジーや銀行振込による支払いは受け付けておりません)
- ・再試験の申請が許可された際、受験コードとは別の再試験用のコード(バウチャー)が発行されます。受験コードと 同様、CBT 試験の予約時に必要となります。バウチャーは Active メールで案内します。
- ・CBT 試験予約ページで再試験の予約を行う際、最後にバウチャーを入力します。

通信授業試験の状況を確認する

受験申請した科目や成績は、状況照会画面で確認することができます。

## 試験状況の確認

自分が受験申請した科目の状況や成績を確認することができます。 学生メニューから[通信授業試験状況照会]をクリックしてください。

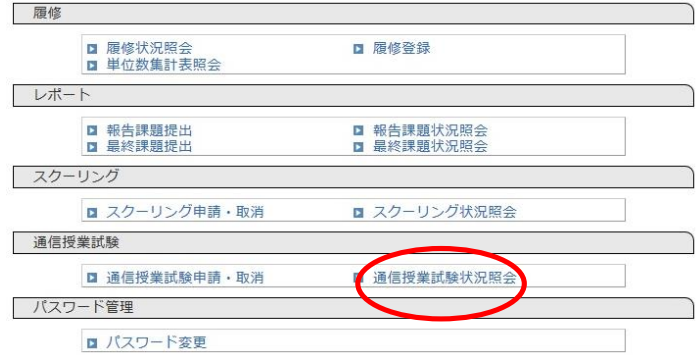

 受験申請した科目の詳細な状況が一覧表示されます。 表示は試験日順→科目順に表示されます。 試験コードをクリックすると、詳細画面が表示されます。

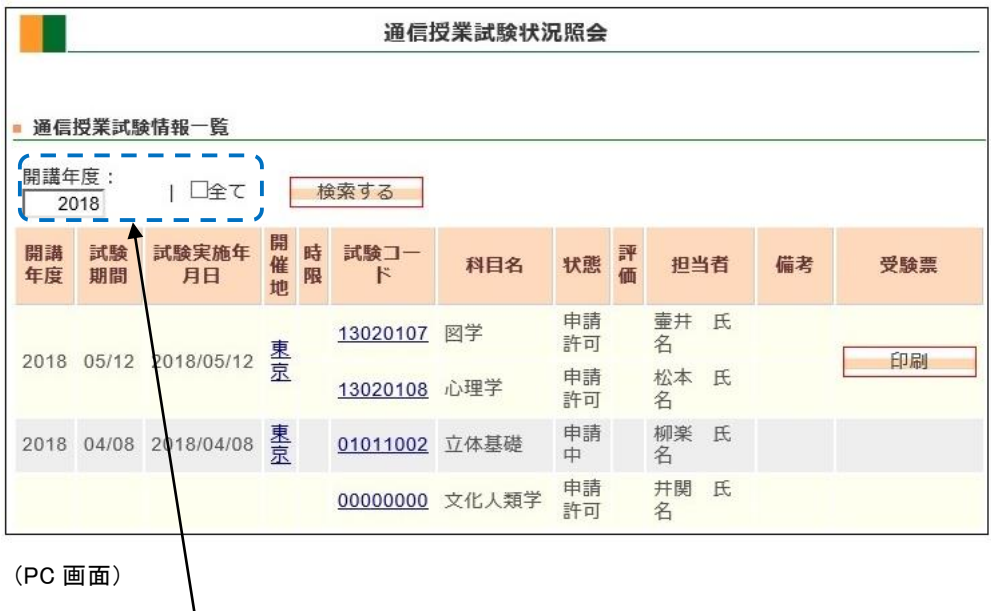

年度を指定して検索できます。 横の「全て」をチェックすると、過去に受験した科目全てが表示されます。

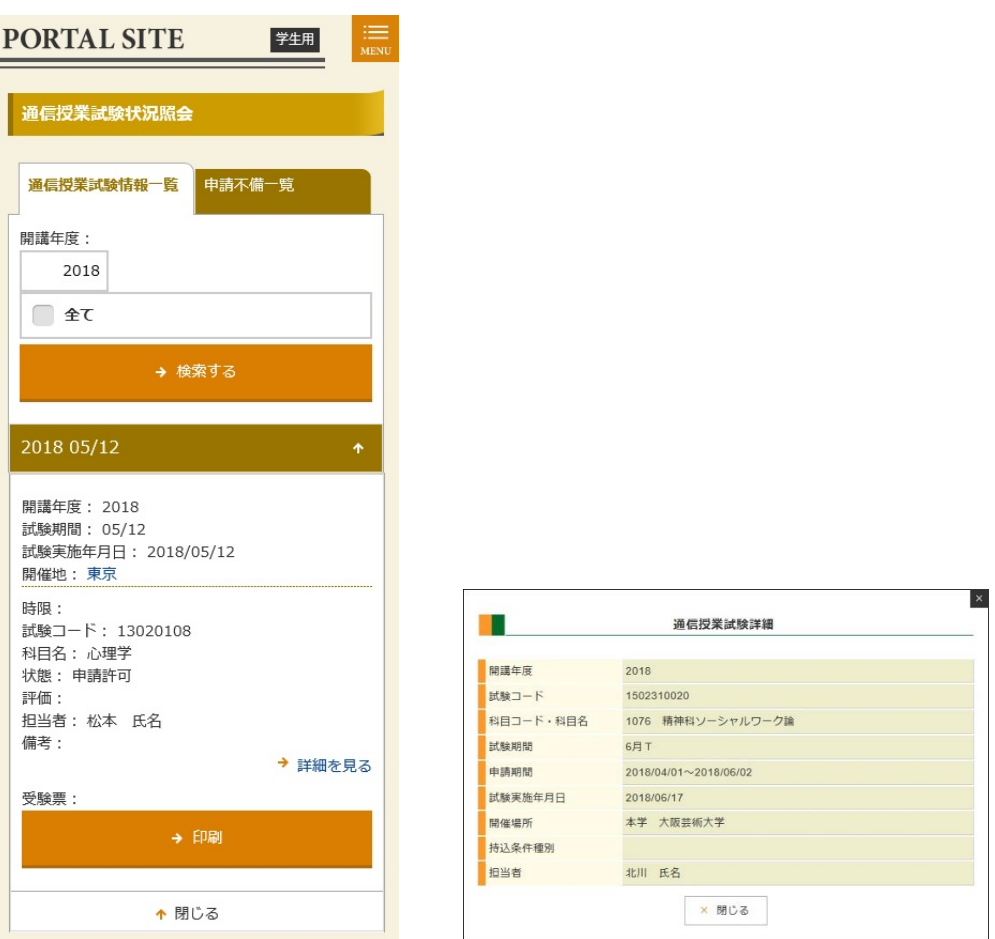

(スマホ画面) またはちゃっと (通信授業試験詳細画面(PC))

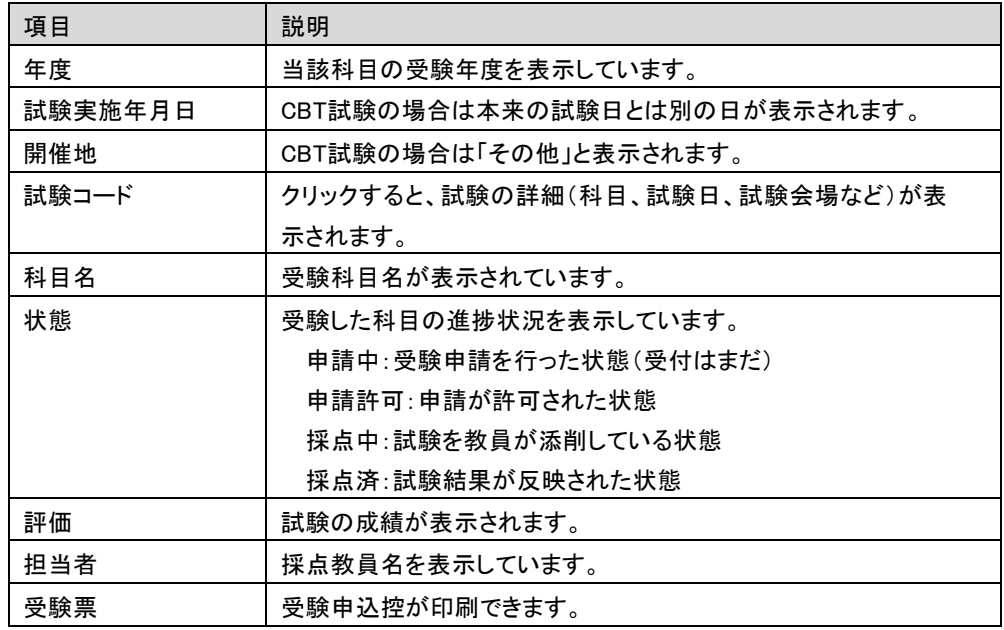